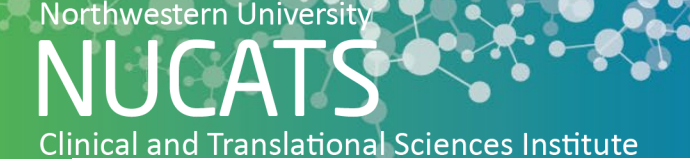

# **The New Normal (TNN) Match Requirements**

### **Northwestern University IRB**

- An active IRB study is required to gain access to TNN Match.
	- The New Normal Match does not require a modification to enter your study into the portal.
	- We strongly advise adding TNN Match to your protocol recruitment plan once activated.
	- The New Normal institutional number is a modification of the STUXXXXX for your study. Our site's unique format for entering a study on the TNN submission page uses the prefix NU- then STUXXXXX. For examples: STU0012345 = NU-STU0012345 (no spaces between the dash).
- NU affiliates can gain access with a dual Northwestern University IRB approval
	- Ann & Robert H. Lurie Children's Hospital of Chicago
	- Shirley Ryan AbilityLab
	- Northwestern Memorial Hospital
	- Northwestern Medicine Central DuPage Hospital
	- Northwestern Medicine Lake Forest Hospital

## **Northwestern Virtual Private Network (VPN)**

- TNN Match log in for study teams is secured behind Northwestern's firewall. When working off campus, connect to the Northwestern's VPN.
- Northwestern's VPN service allows access to University resources securely while using non-Northwestern networks to connect to the internet.
- Please visit the Northwestern IT Knowledge Base for VPN set-up and use [instructions.](https://kb.northwestern.edu/94726)

#### **Net ID and Password Security**

- Northwestern's TNN Match study team log in is your Net ID.
- Your NetID is your electronic identity at Northwestern. The most common format of a NetID is a combination of three letters (often related to your name) and three or four numbers.
- For more information about your Net ID password visit [Northwestern Information](https://www.it.northwestern.edu/netid/overview.html)  **[Technology](https://www.it.northwestern.edu/netid/overview.html)**

#### **Setup Public Recruitment in Study Tracker**

How to setup public recruitment in Study Tracker

- Only studies with the Northwestern IRB Approved or External IRB status will import into Study Tracker. Northwestern IRB exempt status studies can be manually added to Study Tracker by contacting [studytracker@northwestern.edu.](mailto:studytracker@northwestern.edu)
- Selecting public recruitment in Study Tracker opts the study into recruiting on Feinberg's Clinical Trial pages. Follow the steps below to publicly recruit for Clinical Trials:
- 1. Go to the study in Study Tracker, select Settings >> Recruitment

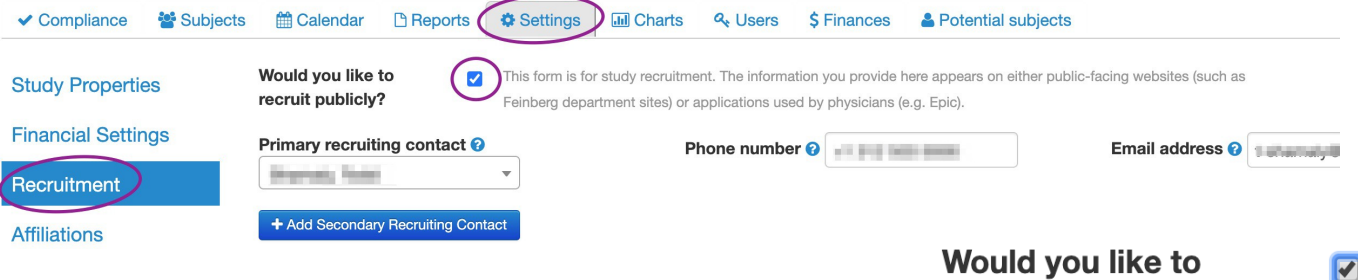

- 2. Check the box next to "Would you like to recruit publicly?" recruit publicly?
- 3. Enter Primary Recruiting Contact information and Secondary Recruiting Contact information, if applicable.
- 4. Click "Save." The Study will be synced with TNN Match after 24 hours.

**If you choose not to display the study on the [Feinberg Clinical Trials](https://www.feinberg.northwestern.edu/research/clinical-trials/)  [Website](https://www.feinberg.northwestern.edu/research/clinical-trials/) Stop Here.** 

**If you choose to display the study on the [Feinberg Clinical Trials](https://www.feinberg.northwestern.edu/research/clinical-trials/)  [Website](https://www.feinberg.northwestern.edu/research/clinical-trials/) continue with steps 5-7.** 

- 5. Public/Lay study description: Enter Eligibility Criteria and Study Description in lay terms (do not copy and paste from the protocol).
- 6. Under "Diseases/Clinical Areas" be sure to select from the drop-down menu all the diseases associated with this study.
- 7. Click "Save." The Study Information will now be visible on public facing Feinberg websites.